대기순번시스템 with 카카오알림톡

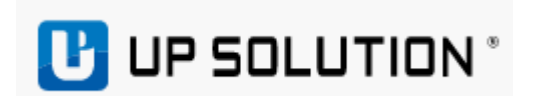

#### 목차

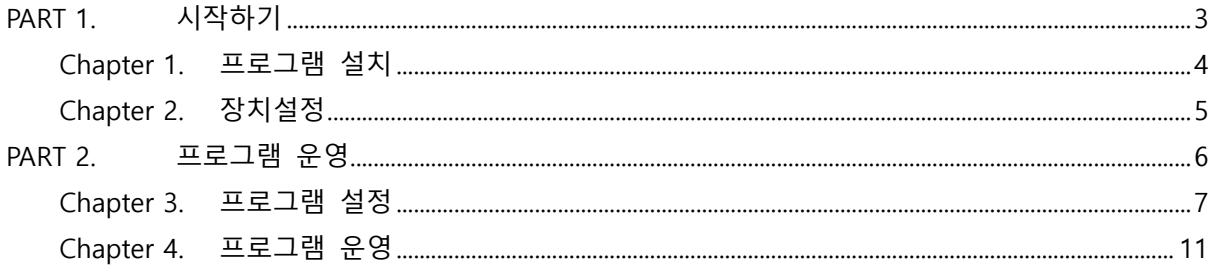

# <span id="page-2-0"></span>**PART 1. 시작하기**

#### Chapter Index

Chapter 1. 프로그램 설치 Chapter 2. 장치설정

#### **Chapter 1. 프로그램 설치**

- <span id="page-3-0"></span>1) 해당 서비스는 혼잡한 매장에서 고객이 대기를 접수해서 알림톡으로 순번 및 호출을 이 용하는 서비스 입니다.
- 2) UP Wait는 유료서비스이기에 영업부를 통해서 상담 후 신청하시기 바랍니다. 상담전화 : 1566-4574
- 3) 제공된 프로그램에서 UPWaitSetup.exe 실행하여 설치합니다.

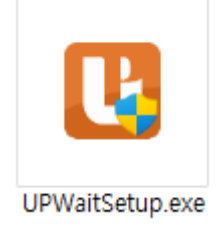

- 4) 설치 시 발권시스템은 DB설치를 하여야 합니다.
- 5) 설치 완료 후 바탕화면에 "UP Wait"를 실행하면 됩니다.

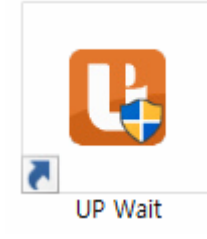

6) 카카오 알림톡 호출을 위해서는 안드로이드 UP CALL 설치가 필요합니다.

### **Chapter 2. 장치설정**

1) 기본화면

<span id="page-4-0"></span>UP Waiting List Solution 대기 목록 관리 시스템 Waiting List Management System

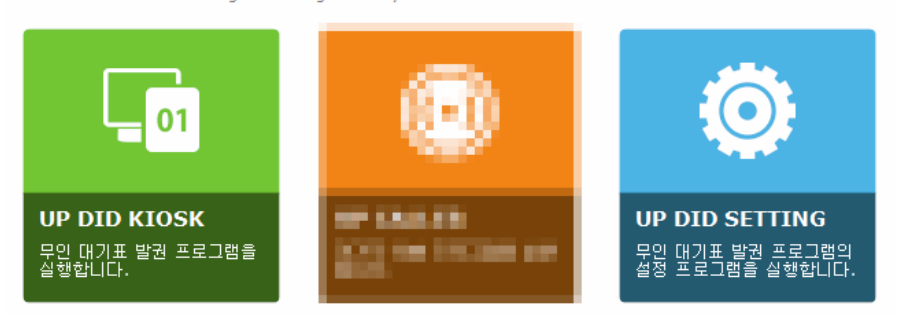

- a) UP DID KIOSK : 대기표 발권 기능
- b) UP DID SETTING : 프로그램 설정
- 2) 프린터 설정

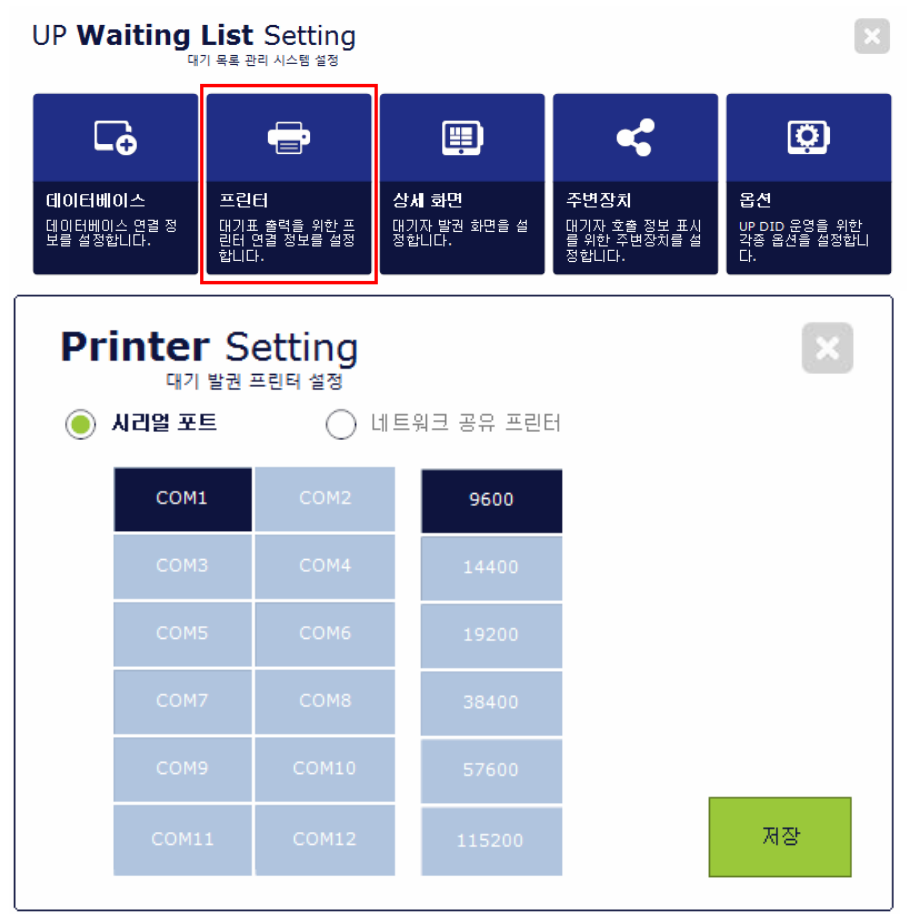

a) 대기표 발권용 프린터 설정합니다. 참고사항) 카카오알림톡 서비스를 사용한다면 프린터 설정은 필요없습니다.

<span id="page-5-0"></span>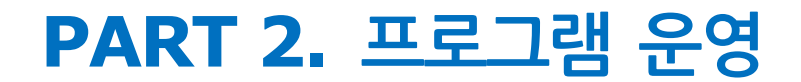

#### Chapter Index

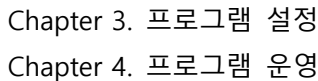

#### **Chapter 3. 프로그램 설정**

1) 설정진입

<span id="page-6-0"></span>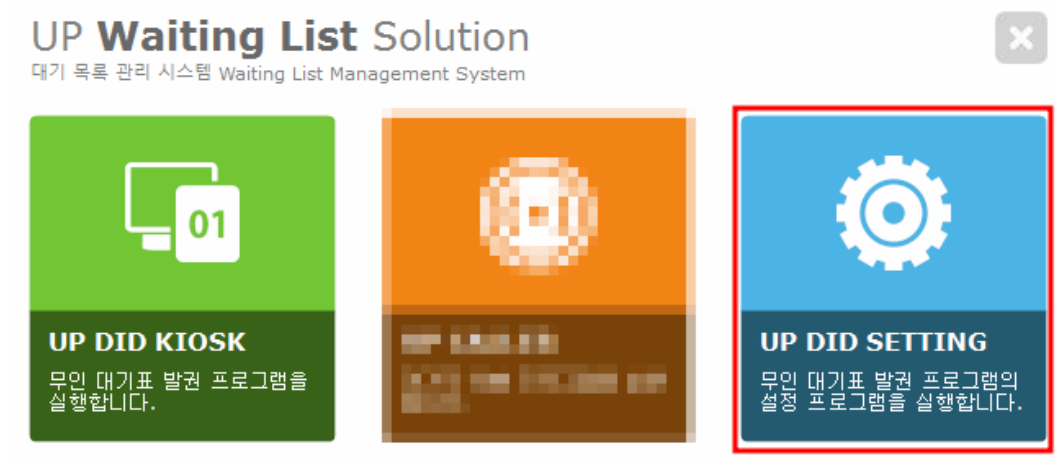

- a) UP DID SETTING 을 클릭하여 프로그램 설정화면으로 진입합니다.
- 2) 데이터베이스 설정

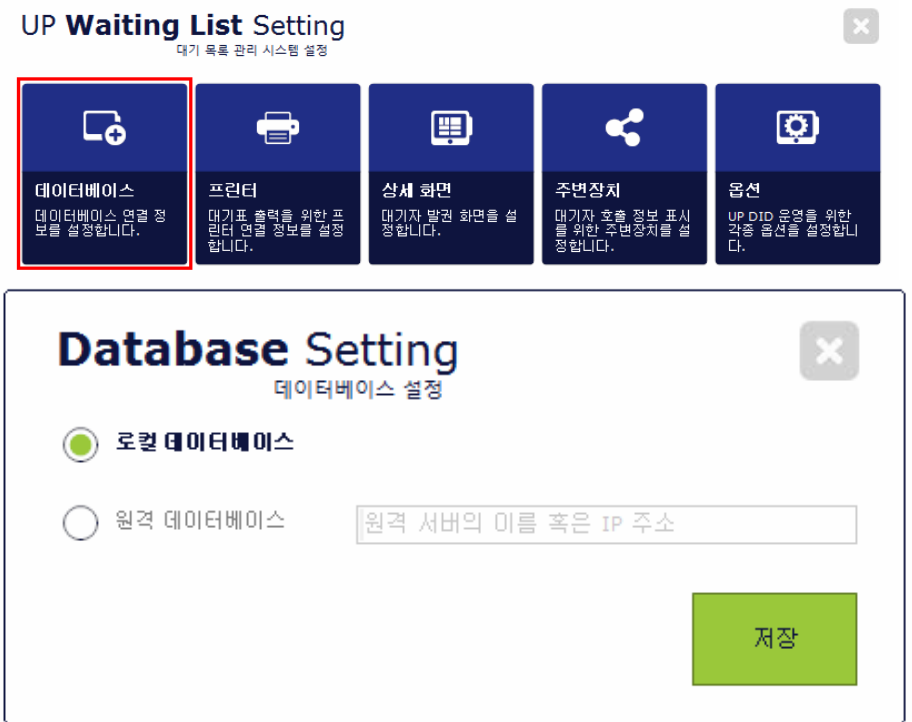

a) 발권시스템은 "로컬데이터베이스"를 선택 후 저장합니다.

3) 상세화면 설정

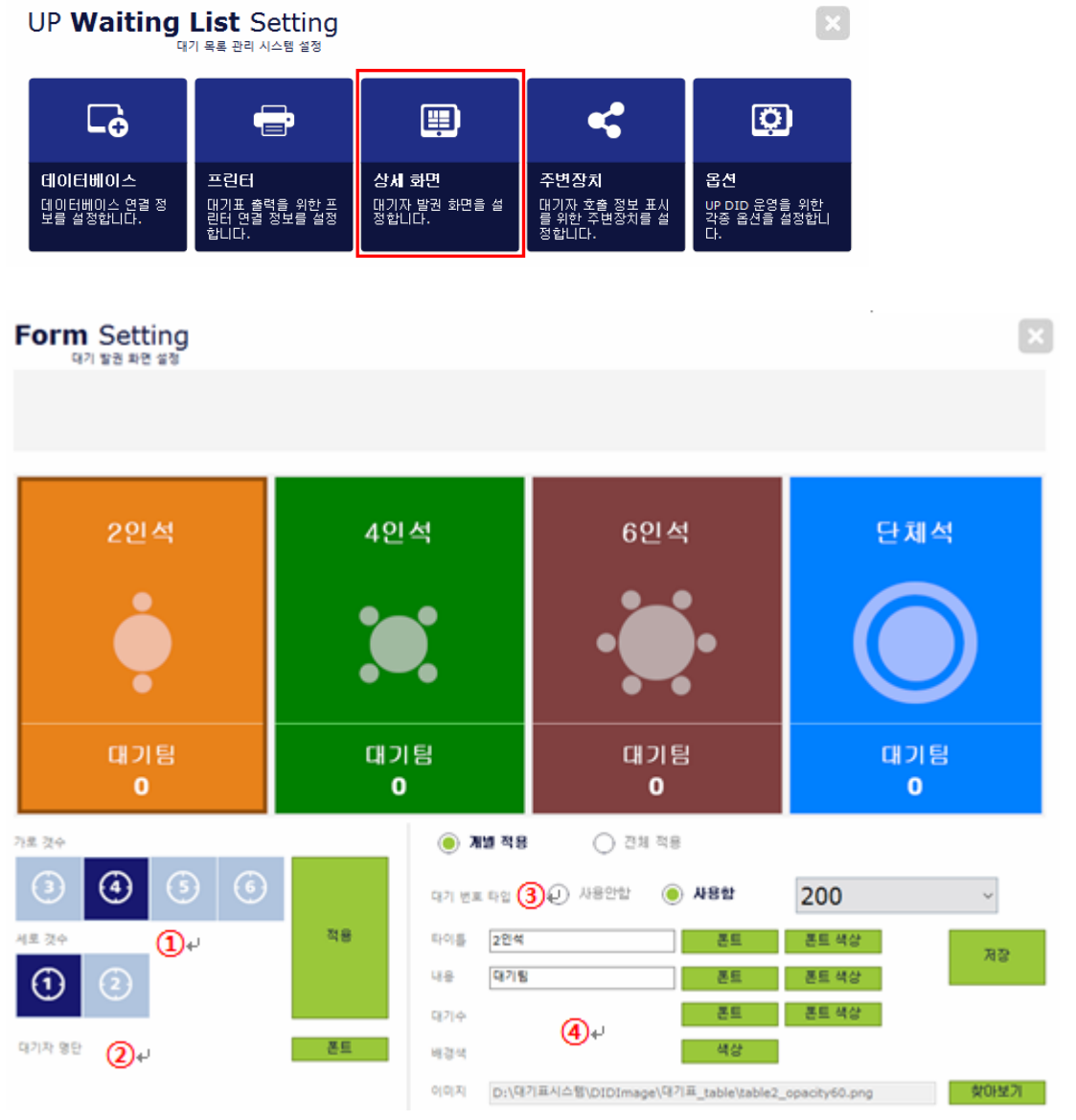

좌석생성 : 대기표 발권버튼을 설정

- 대기자명단 : 발권 후 대기순번 번호의 폰트 설정
- 대기번호타입 : 각 좌석별로 발권번호를 별도로 부여하는 설정 (100번대 ~ 900번대)
- 좌석설정 : 좌석별 타이틀, 내용, 배경색, 이미지, 폰트 등을 설정

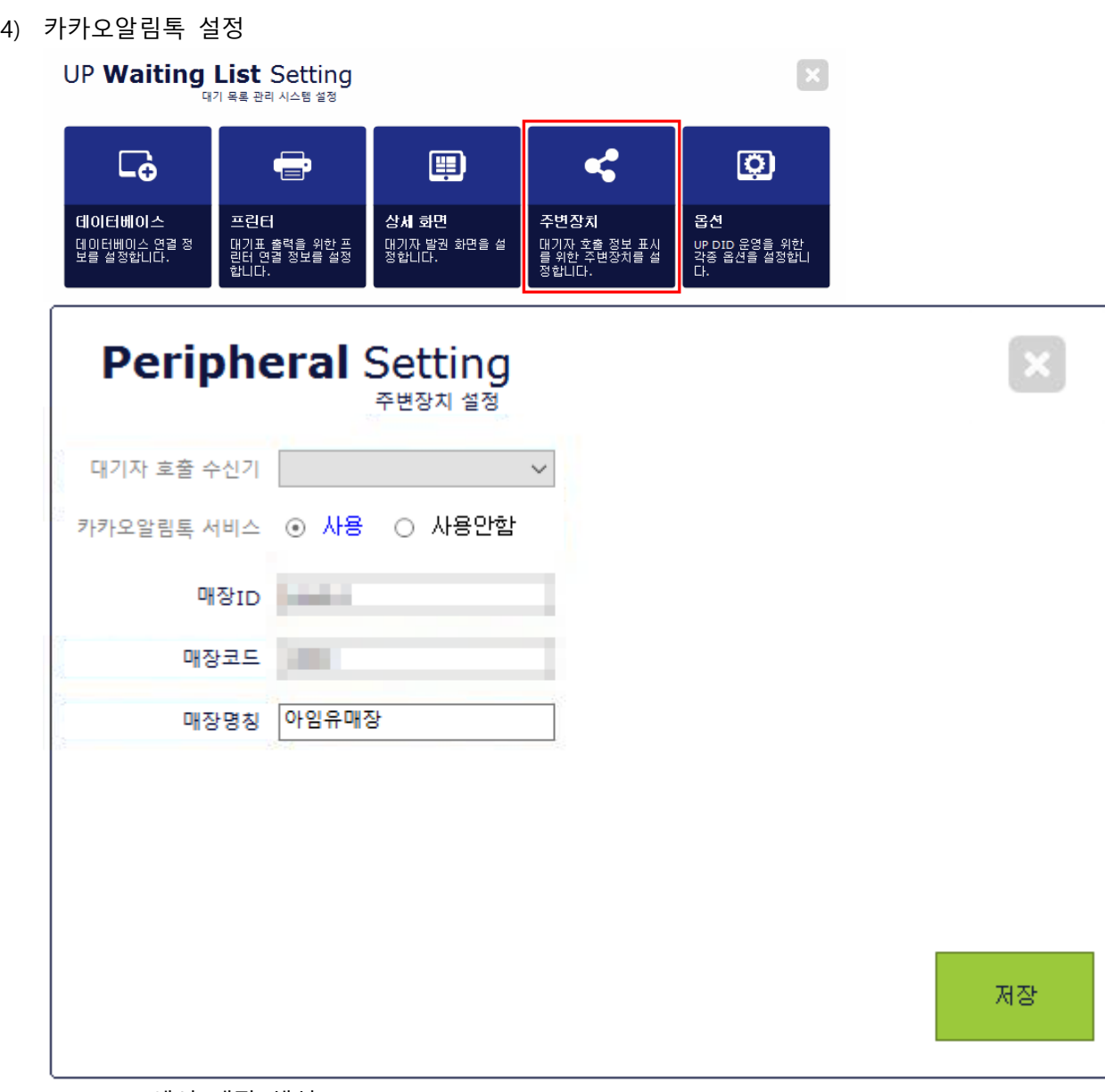

- a) USMS에서 매장 생성
- b) 생성 후 UP Wait에서 카카오알림톡 서비스 "사용"
- c) 생성된 매장의 정보 입니다. 매장아이디, 매장코드는 정확하게 입력하여야 합니다.
- d) 매장명칭은 상호를 입력합니다.
- e) 고객 알림톡 발송을 위해서는 당사 알림톡 서비스 사용 및 충전을 해야 합니다.

5) 옵션 설정

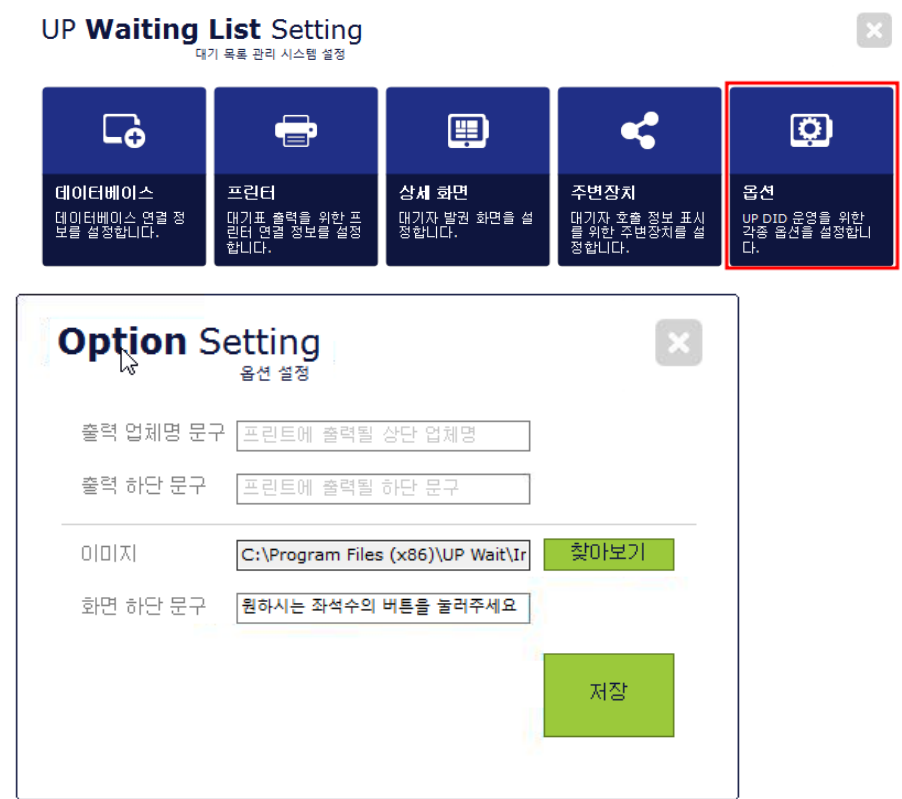

- a) 발권시스템 하단에 표시되는 문구를 설정할 수 있습니다.
- b) 이미지에 매장 로고를 삽입하여 발권시스템에 표현할 수 있습니다.
- 6) UP CALL 설정 (안드로이드)

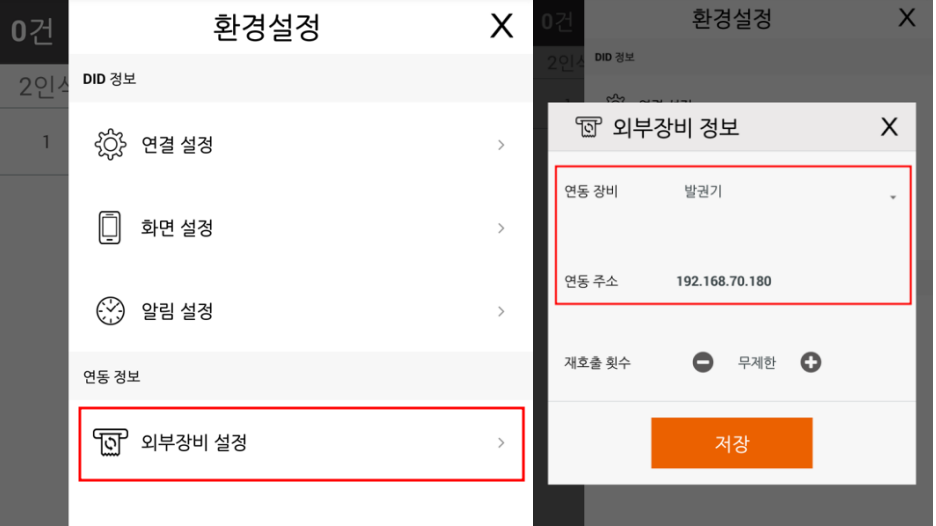

- a) UP CALL 환경설정 > 외부장비 설정 진입
- b) 외부장비 설정 진입 후 UP Wait 설치되어 있는 장비의 아이피 정보 확인 후 입력
- c) 기기의 아이피는 유동보다는 고정으로 설정하면 변경이 없으니 연동이 끊길 일이 없습니다.

### <span id="page-10-0"></span>**Chapter 4.프로그램 운영**

1) 발권시스템

## UP **Waiting List** Solution

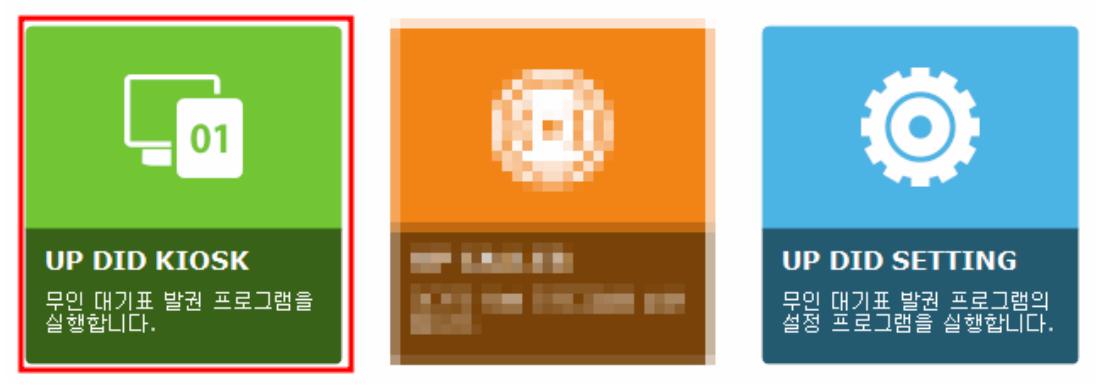

- a) UP DID KIOSK를 클릭하여 발권시스템을 실행합니다.
- 2) 대기호출 운영순서
	- a) 대기접수 (UP Wait)

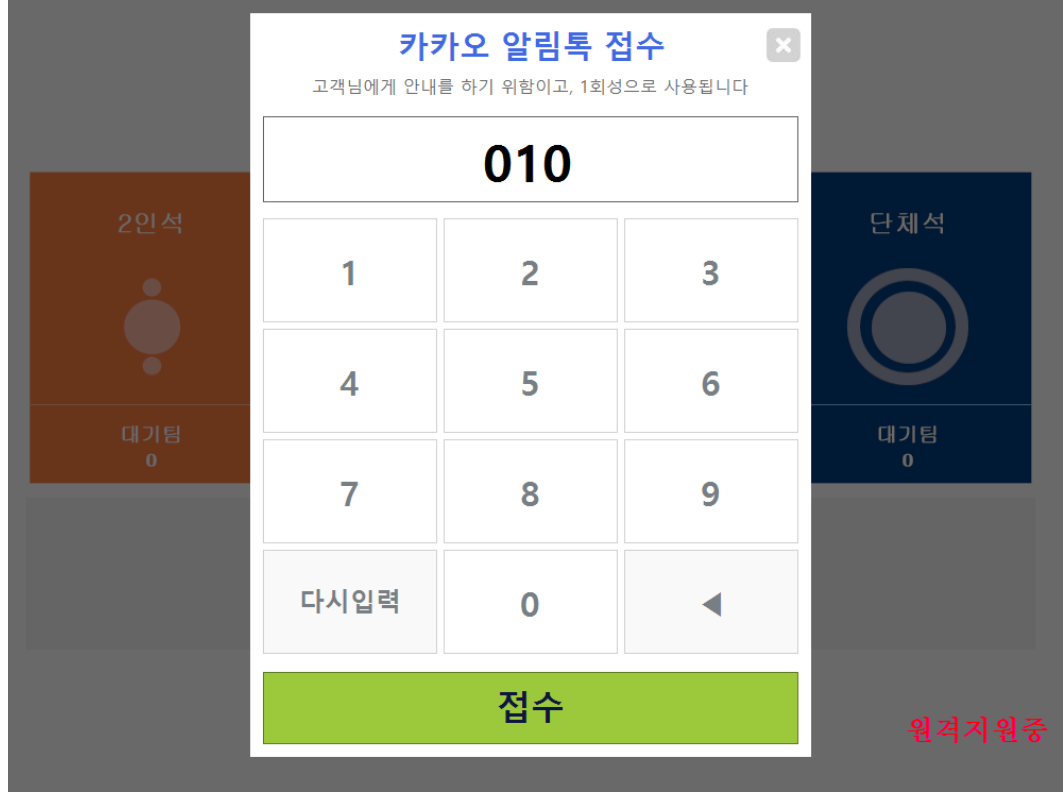

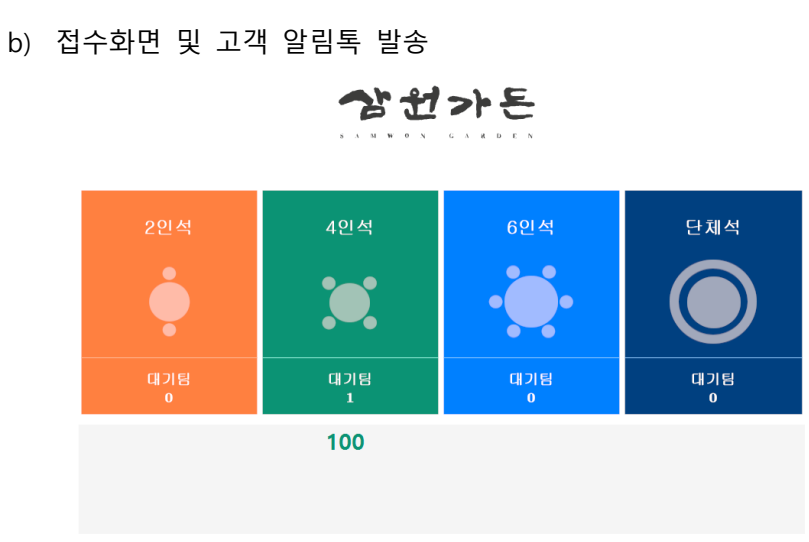

원하시는 좌석수의 버튼을 눌러주세요

원격지원중

<UP Wait 접수화면>

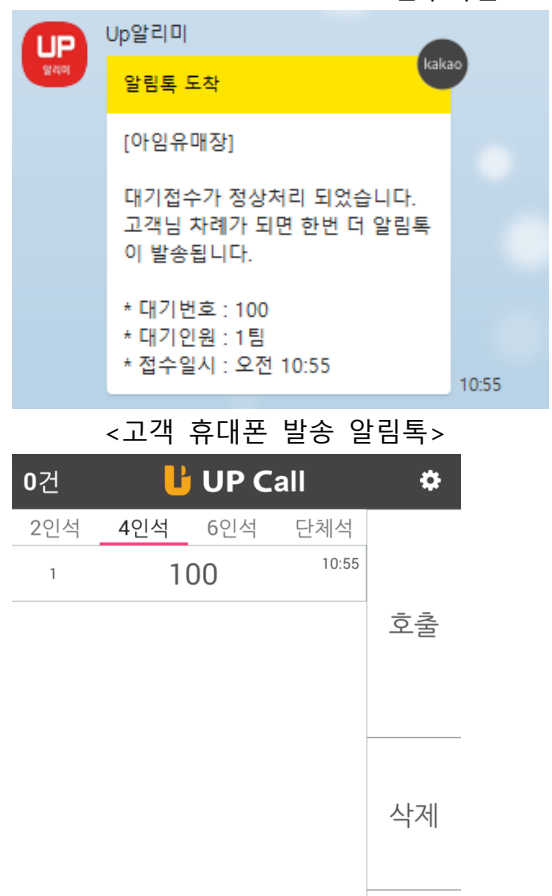

다음

<UP CALL 접수화면>

c) 입장을 위한 고객 호출

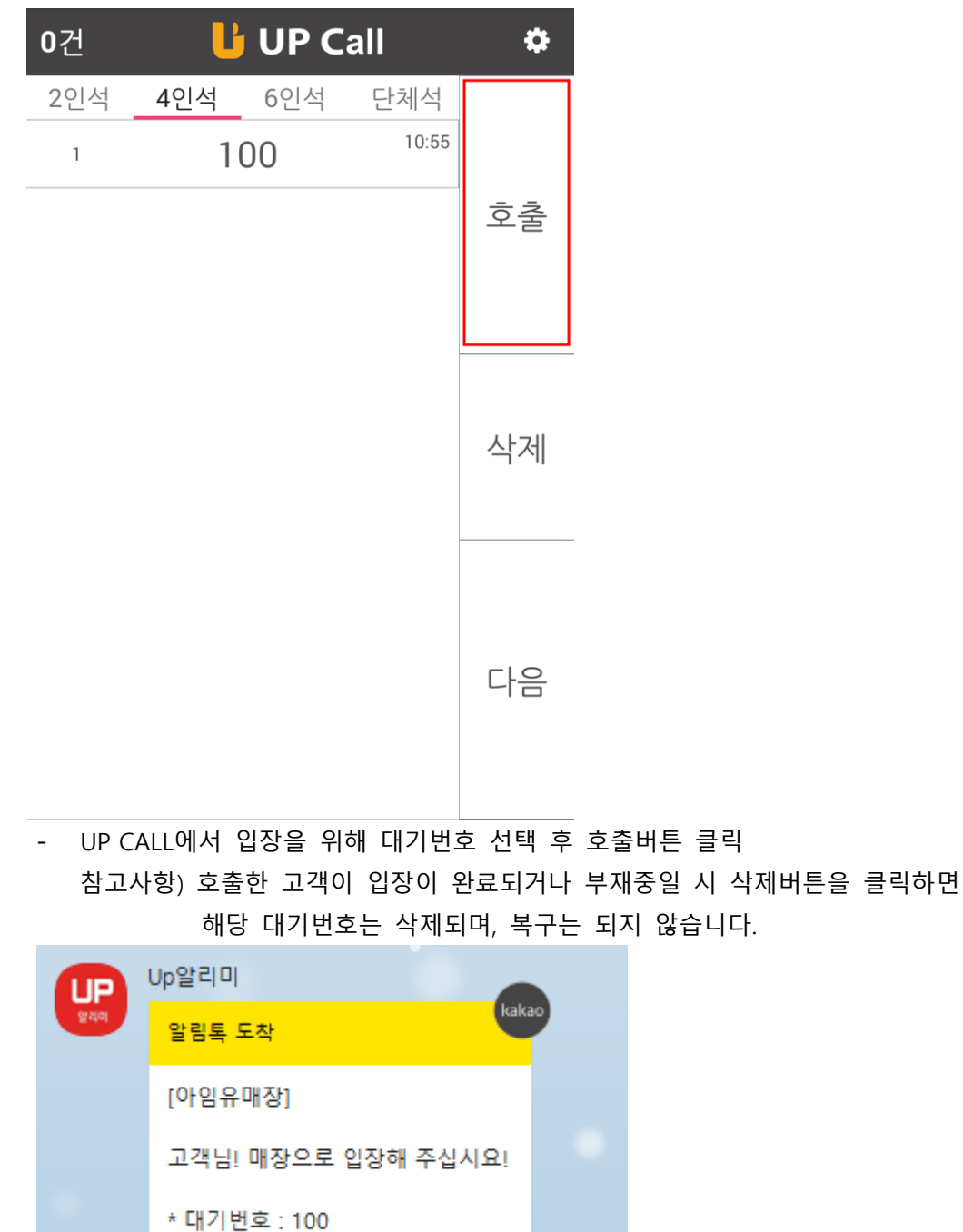

- 호출 후 고객에게 입장관련 알림톡이 발송됩니다.

10:57

\* 호출일시 : 오전 10:57